## **Now That I Have Registered, How do I Pay?**

#### 1. Select 'View Items for Students'

Home > My Account > Student Added Successfully

### **Student Added Successfully**

You have successfully added a student to your account.

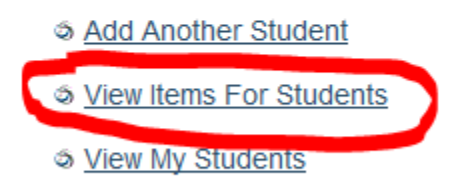

# 2. Select Unpaid Item

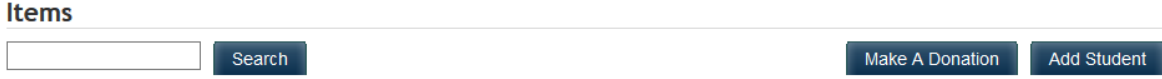

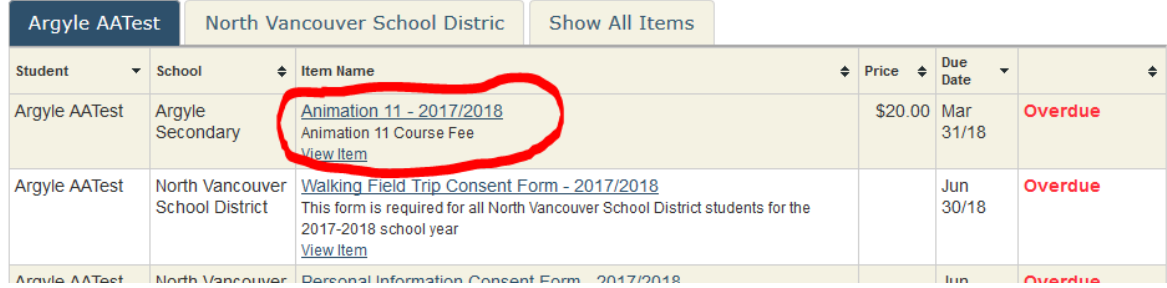

# 3. Choose 'Add to Cart'

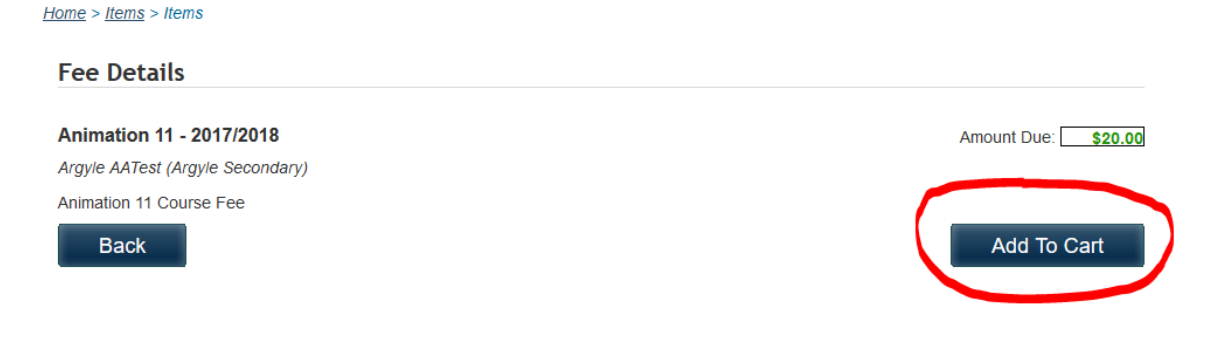

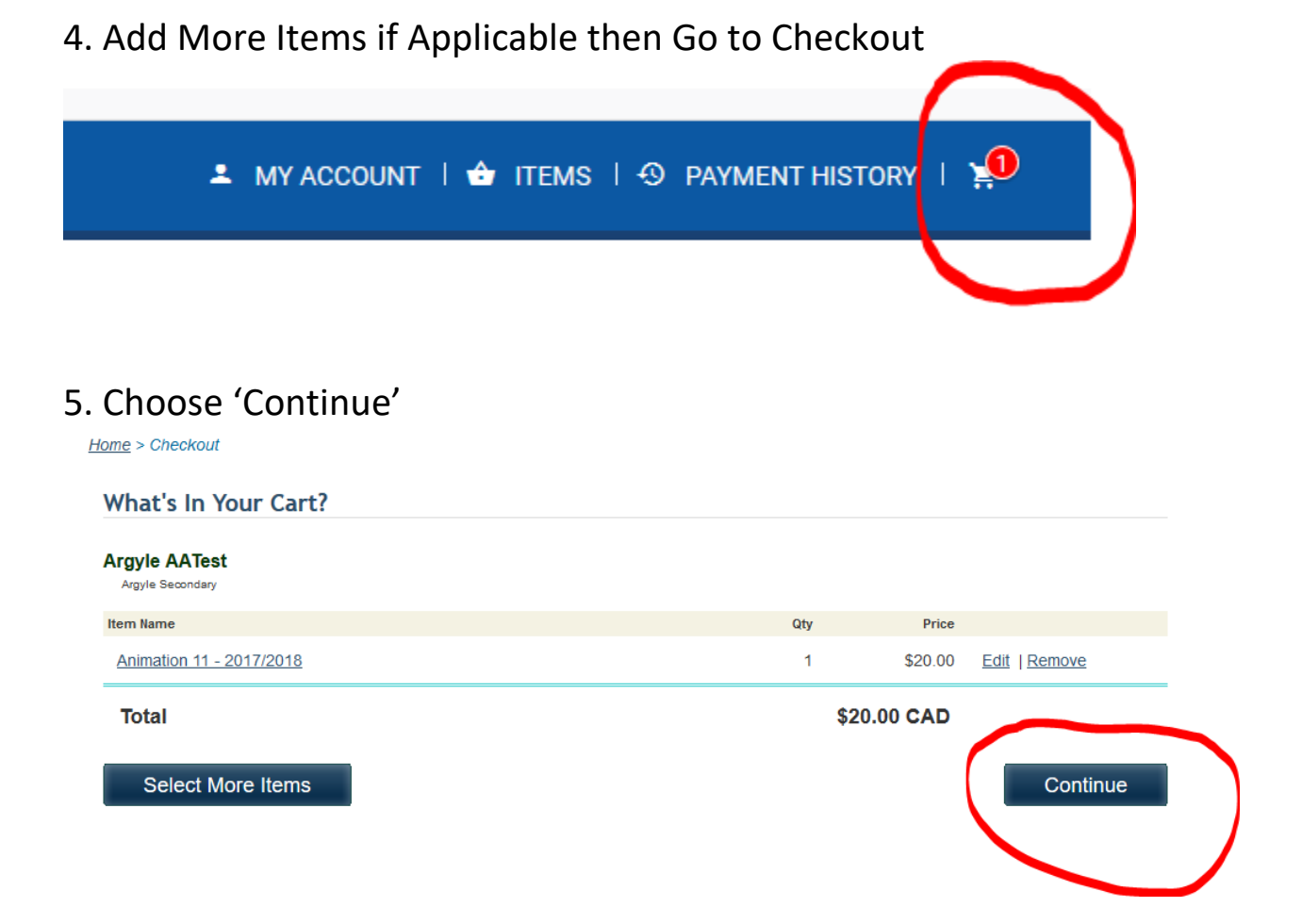

### 6. Choose Your Payment Method

Home > Checkout > Select Payment Method

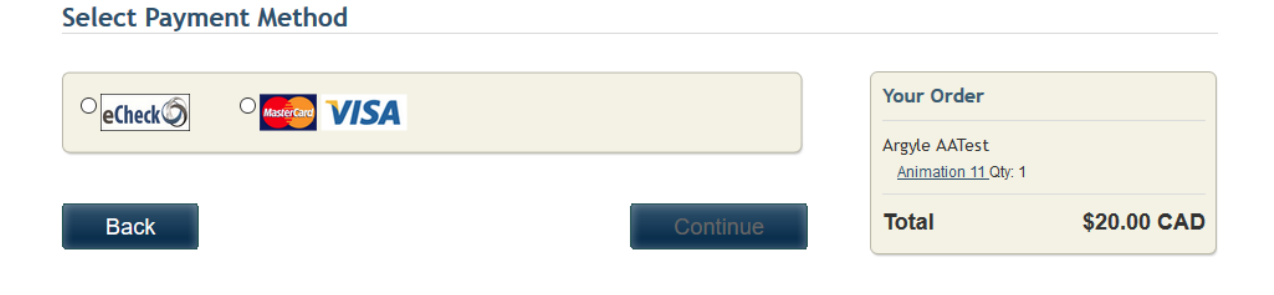